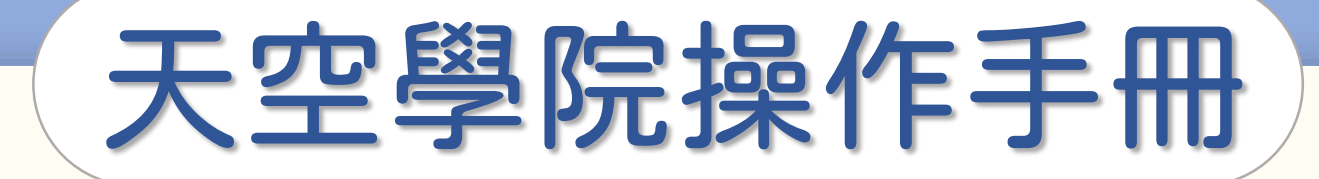

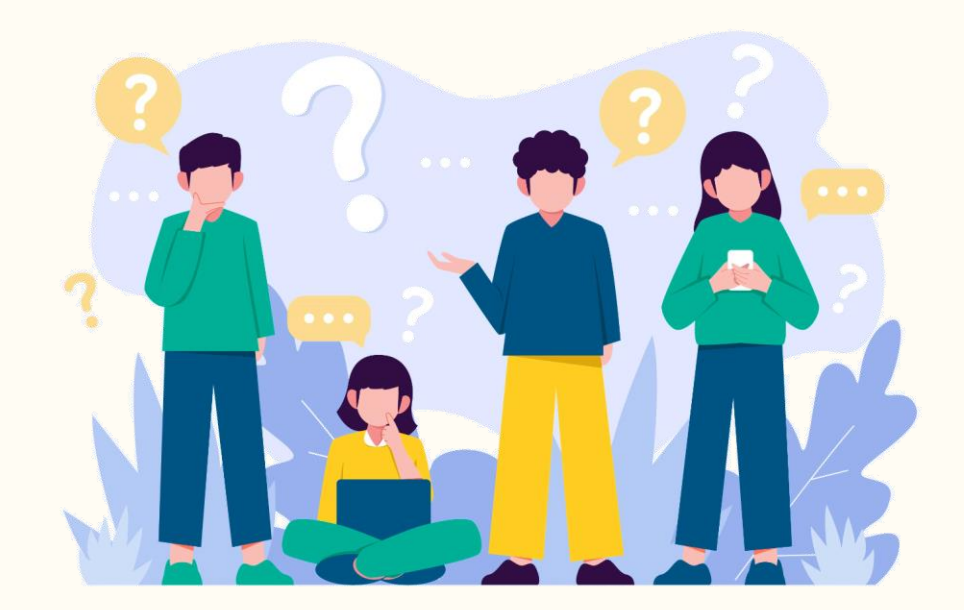

<u>්ර</u>

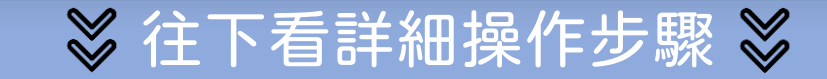

第①步

### 首頁右上方,點選「 您的姓名 」後,點選「訂單紀錄」

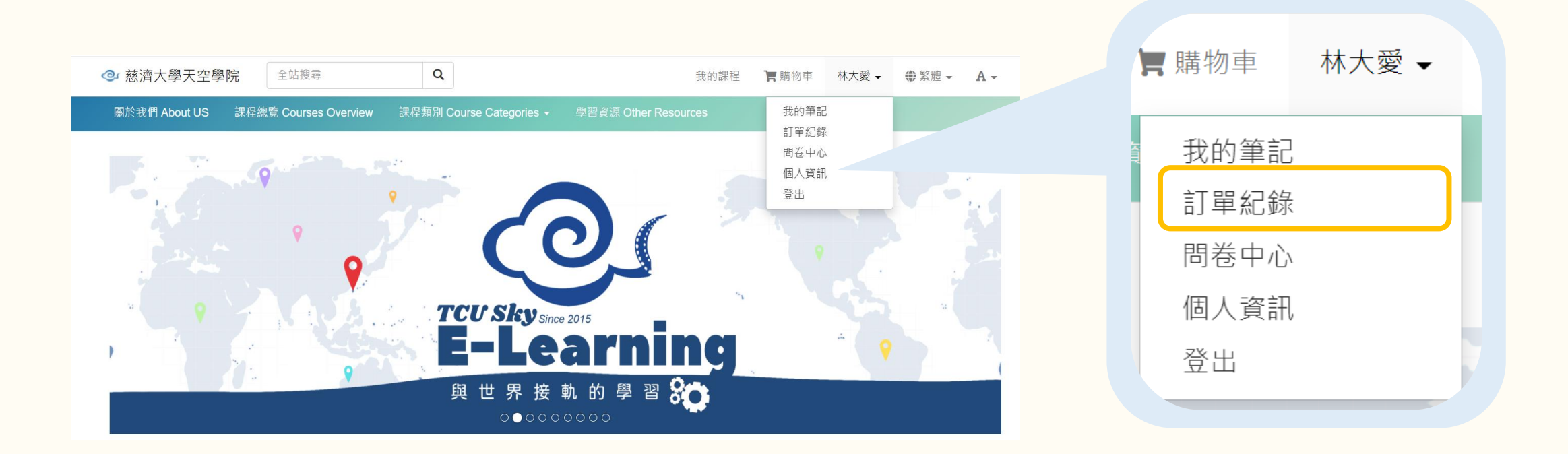

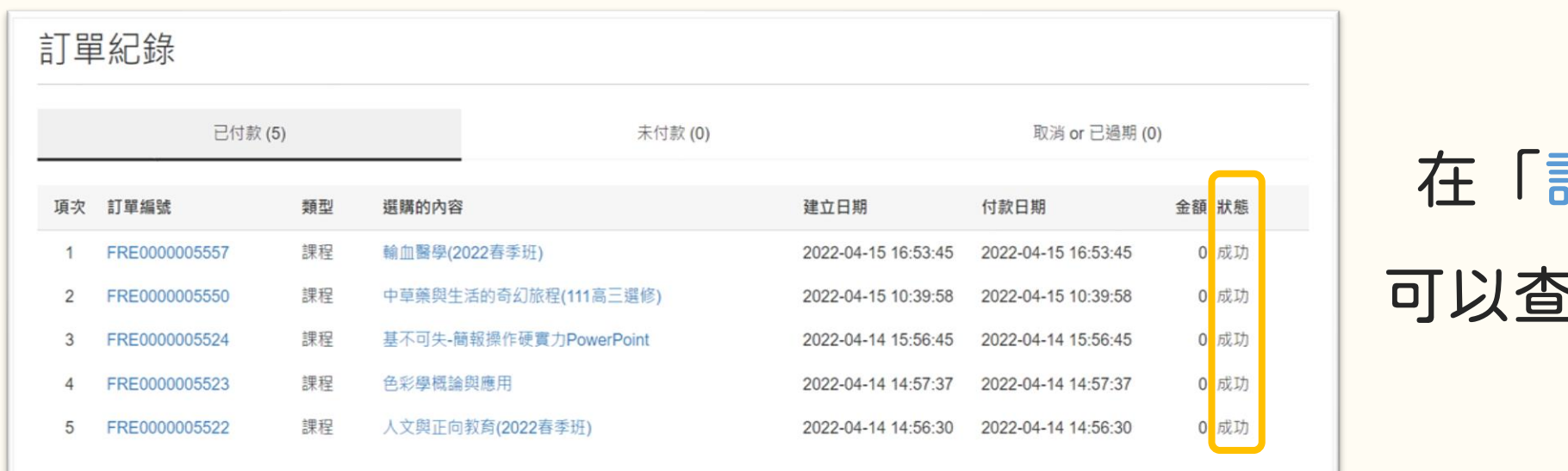

### 在「訂單紀錄」中,

#### 可以查詢您的課程訂單

<u>්</u>

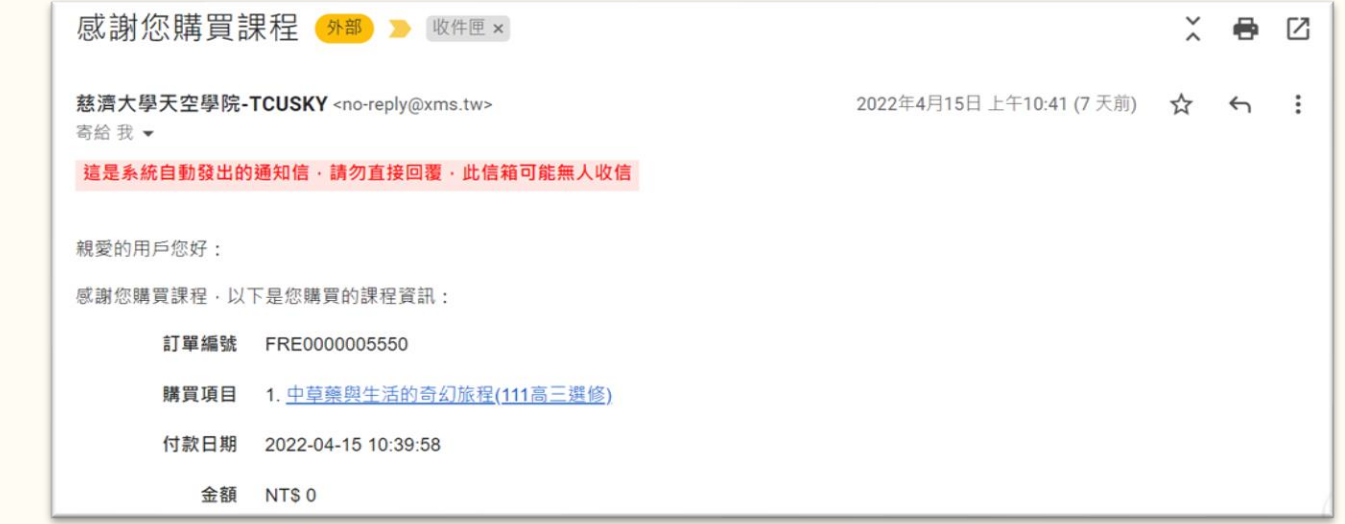

#### 系統也會自動寄訂單通知

至您的電子信箱

## ATM轉帳/超商付款小提醒

# 若使用 ATM 轉帳或是超商付款, 因系統更新資訊需要些許時間

建議至少30分鐘後重新整理網頁確認

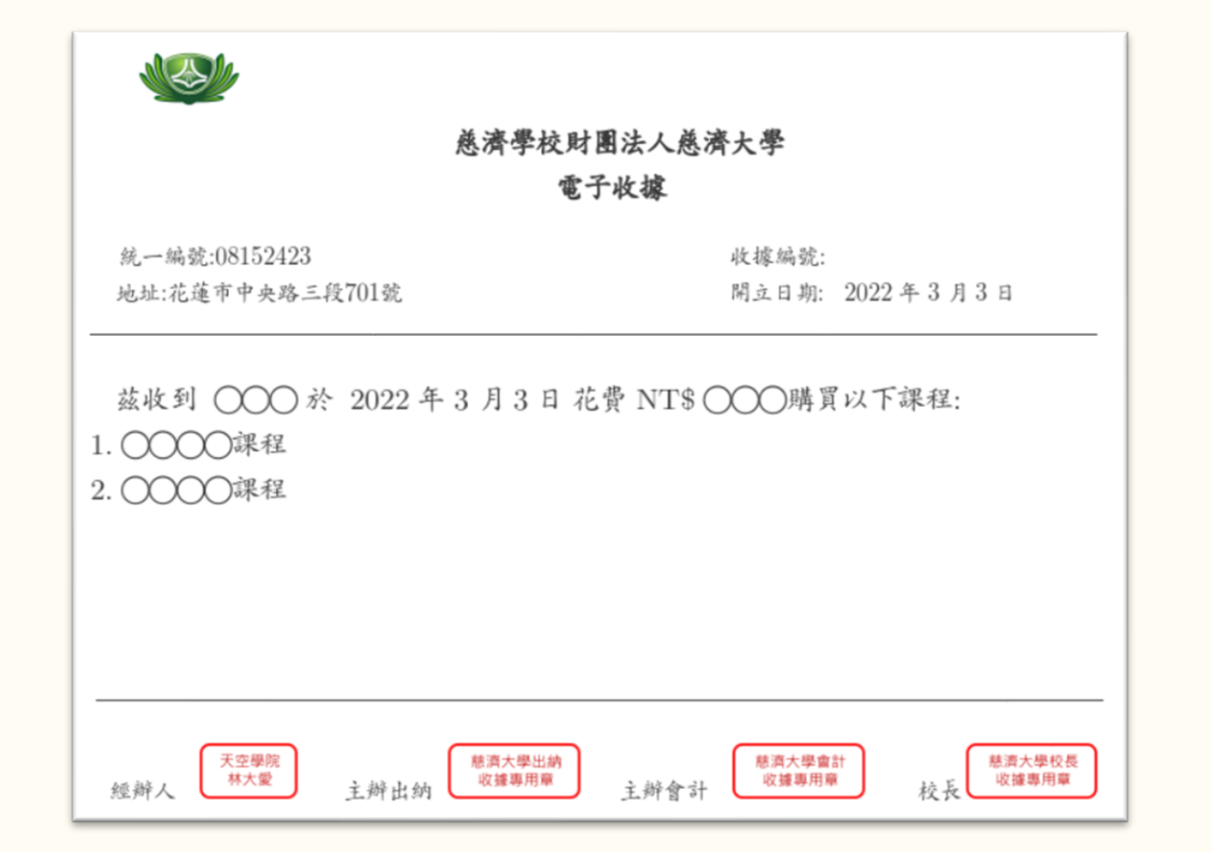

#### 確認付款成功後,

#### 電子信箱會收到「電子收據」

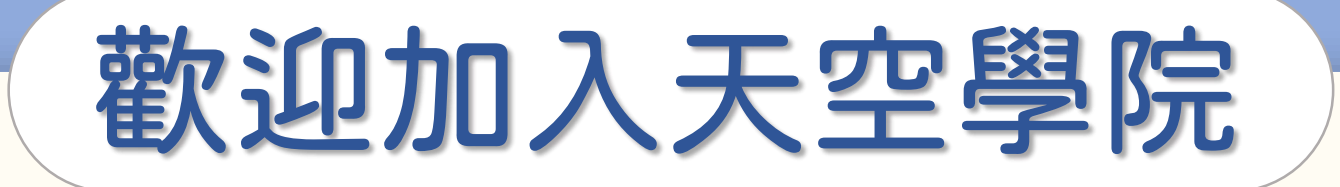

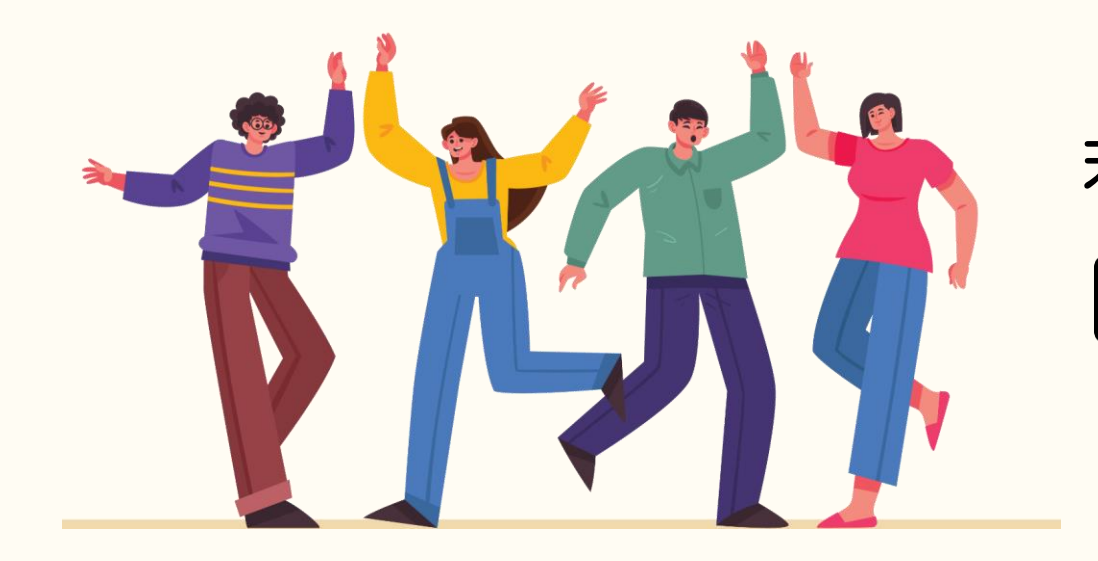

### 若有任何問題,歡迎隨時聯繫我們 tcusky@gms.tcu.edu.tw